## **GUÍA RÁPIDA REVISIÓN DOCUMENTOS PARA CONVENIO -ROL "OFICINA CONVENIOS"-**

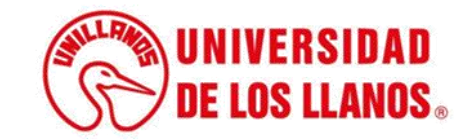

## **GUÍA RÁPIDA REVISIÓN DOCUMENTOS PARA CONVENIO - ROL OFICINA CONVENIOS**

Esta guía le proporcionará una visión detallada del proceso para llevar a cabo la revisión de los documentos necesarios para la creación de convenios desde el rol "oficina convenios".

## **Requerimientos técnicos:**

- Equipo de cómputo o dispositivo móvil
- Conexión a internet.

.

**Nota:** Cualquier información relacionada con el proceso, favor dirigirla al correo electrónico [sistemas@unillanos.edu.co](mailto:sistemas@unillanos.edu.co)

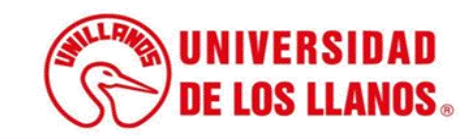

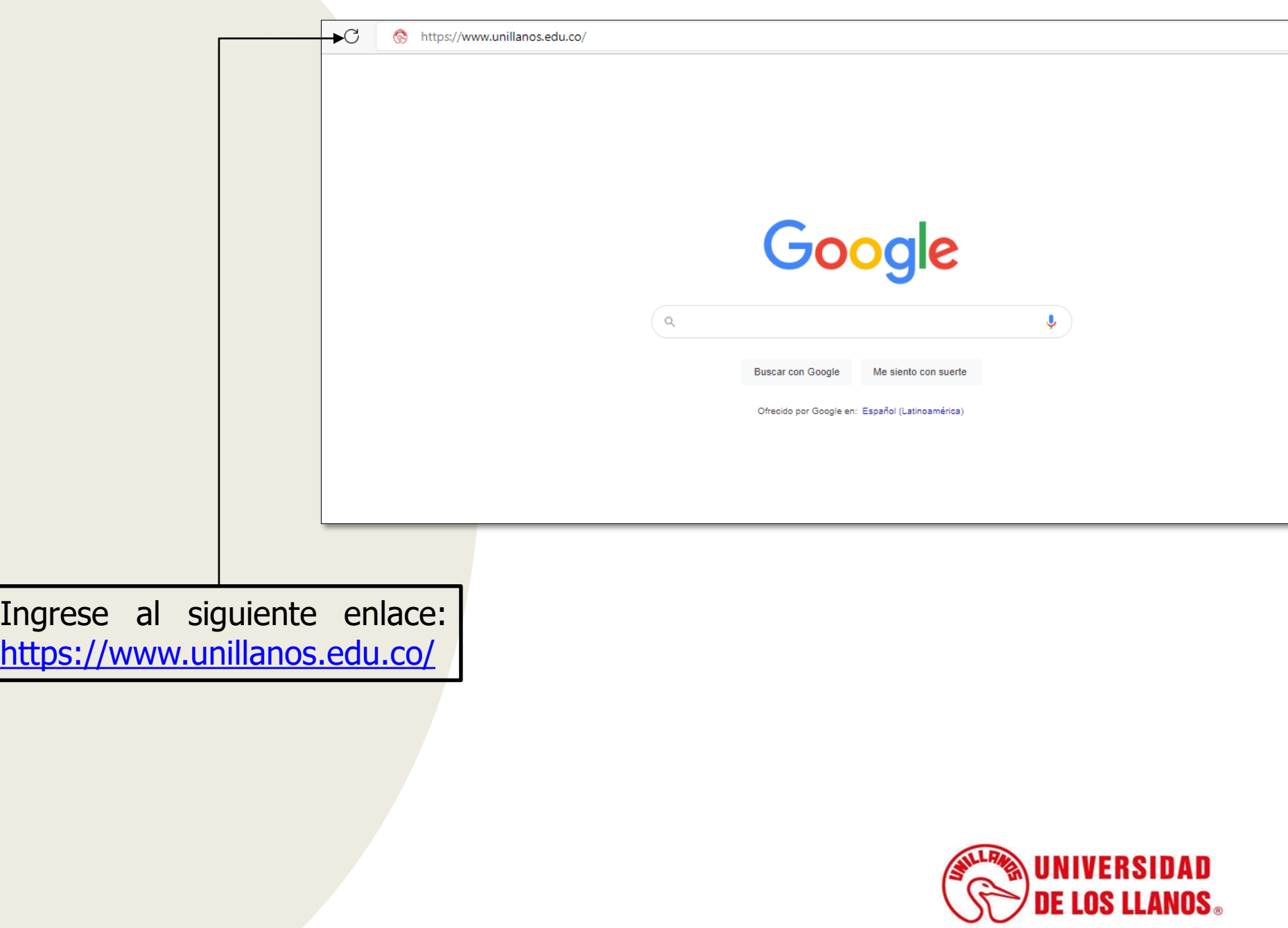

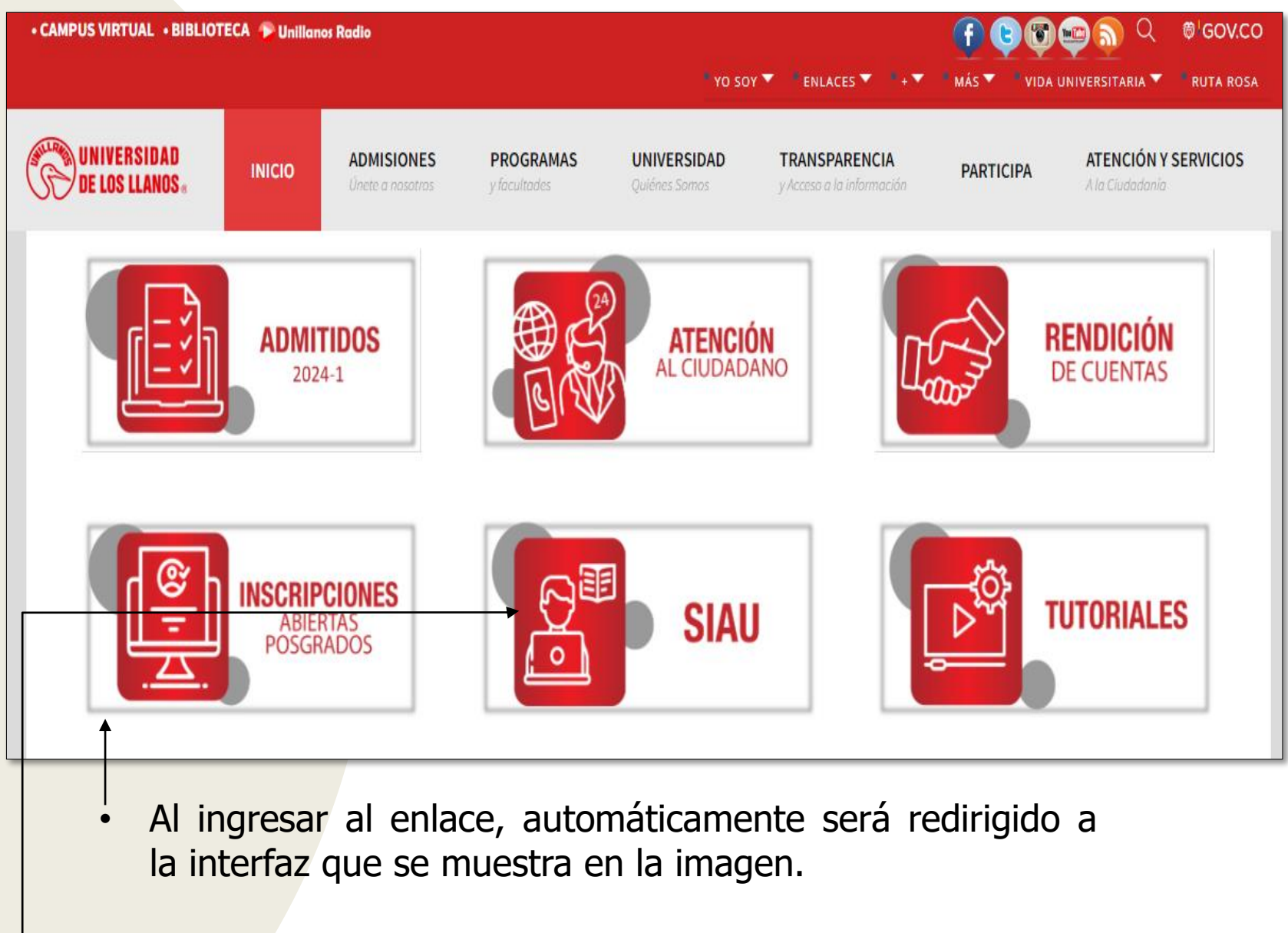

• Seleccionar la opción SIAU.

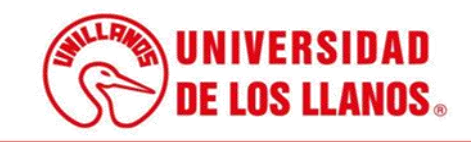

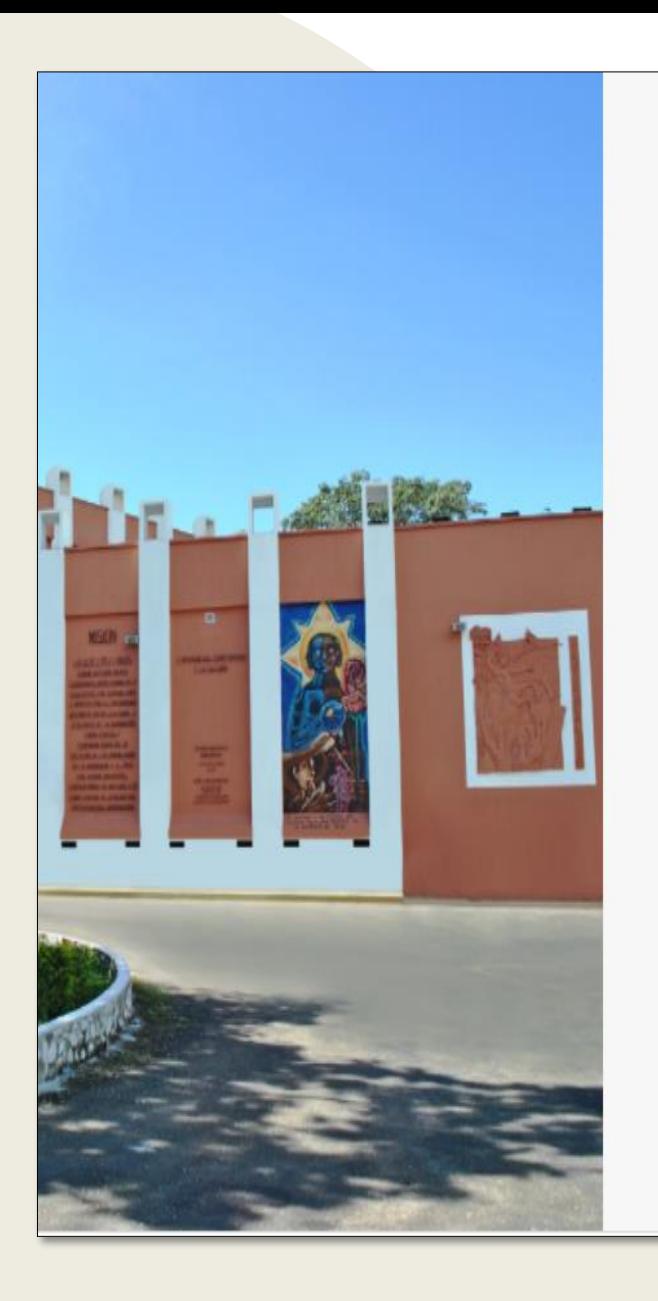

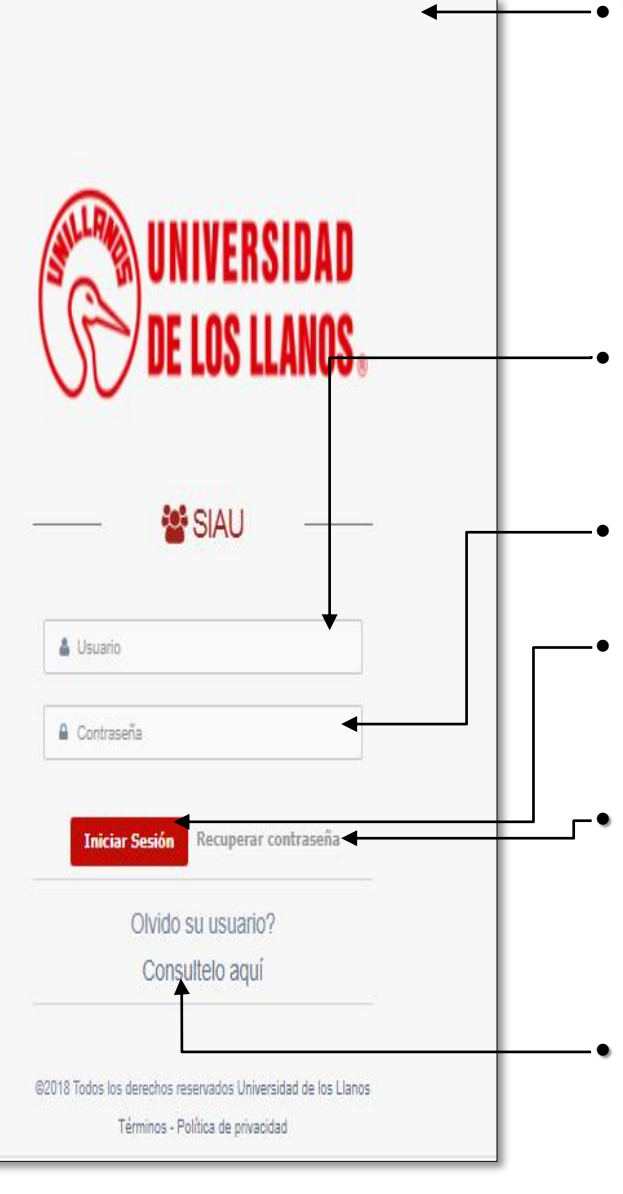

• Al ingresar al enlace, automáticamente será redirigido a la interfaz que se muestra en la imagen, donde debe ingresar los datos correspondientes.

• Usuario: Es el mismo del correo pero sin el @unillanos.edu.co.

• Contraseña.

• Una vez ingrese los datos, haga clic en iniciar sesión.

• **Nota 1:** En caso de no recordar la contraseña, haga clic en: recuperar contraseña.

• **Nota 2:** En caso de no recordar el usuario, haga clic en: consúltelo aquí.

. **Si el usuario no se encuentra registrado, es necesario enviar la solicitud de creación al siguiente correo electrónico: sistemas@unillanos.edu.co**

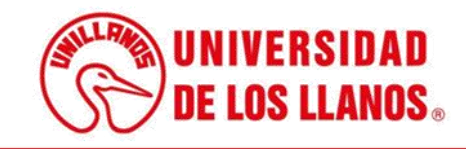

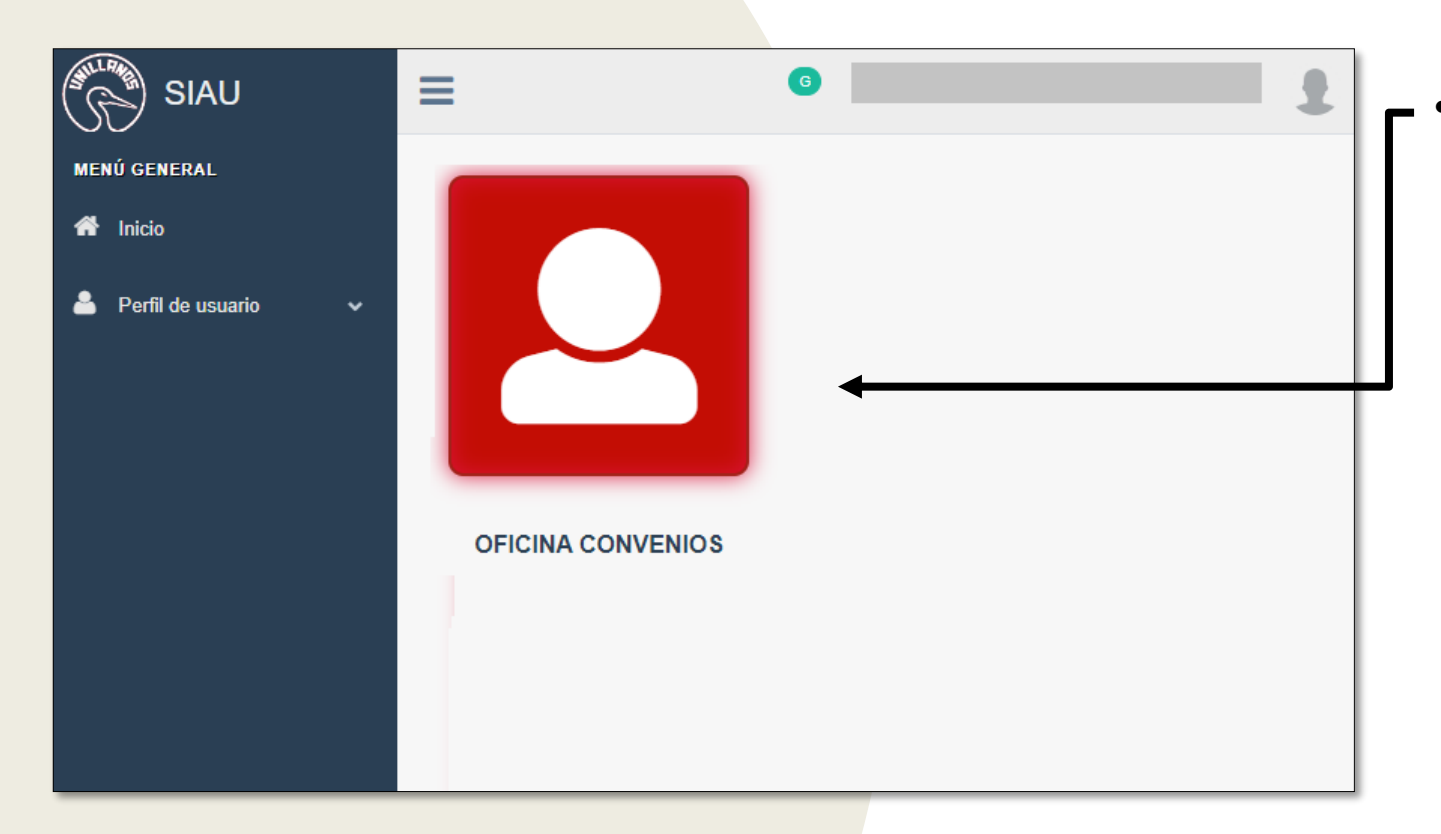

Después de ingresar las credenciales adecuadas, será automáticamente redirigido a la interfaz que se presenta en la imagen. En esta pantalla, simplemente haga clic en el rol denominado "Oficina Convenios".

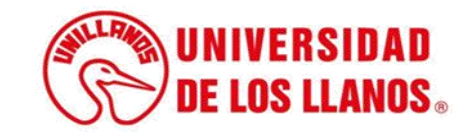

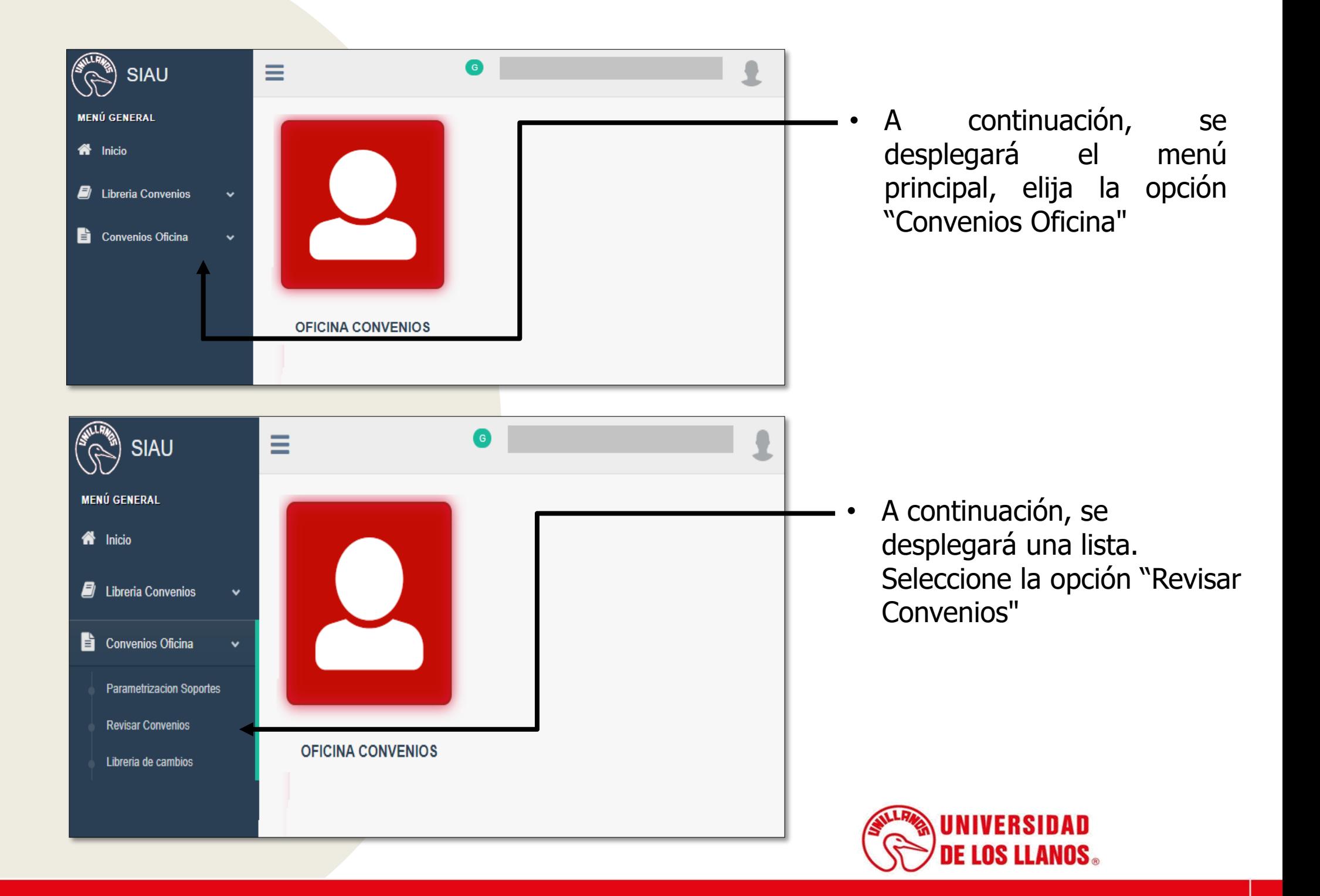

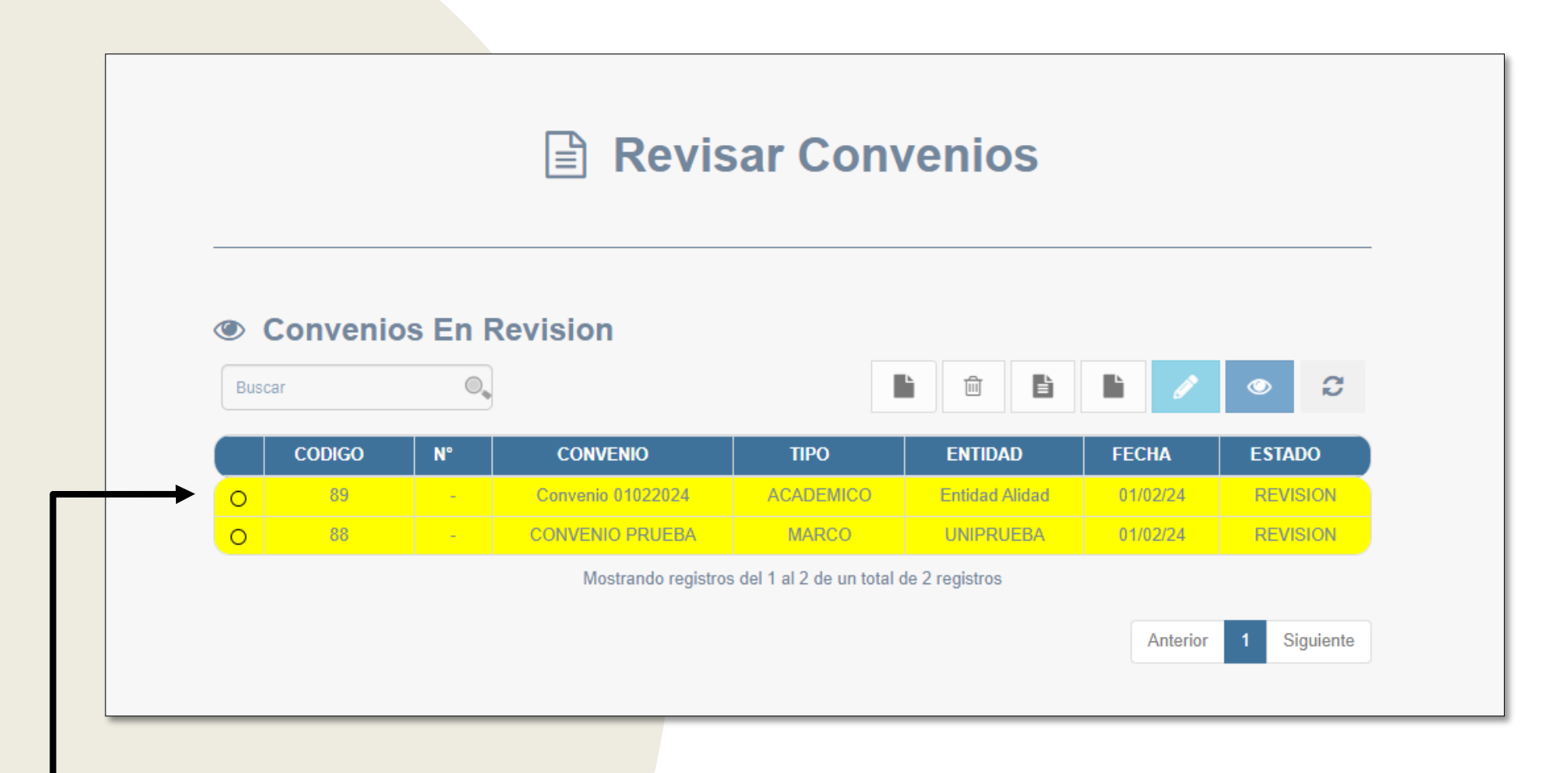

• En la pantalla se mostrará el listado de convenios que están en proceso de revisión. Aquellos en los que se haya efectuado algún cambio se resaltarán en color amarillo. Para revisar un convenio específico, haga clic sobre el mismo.

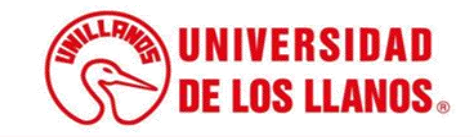

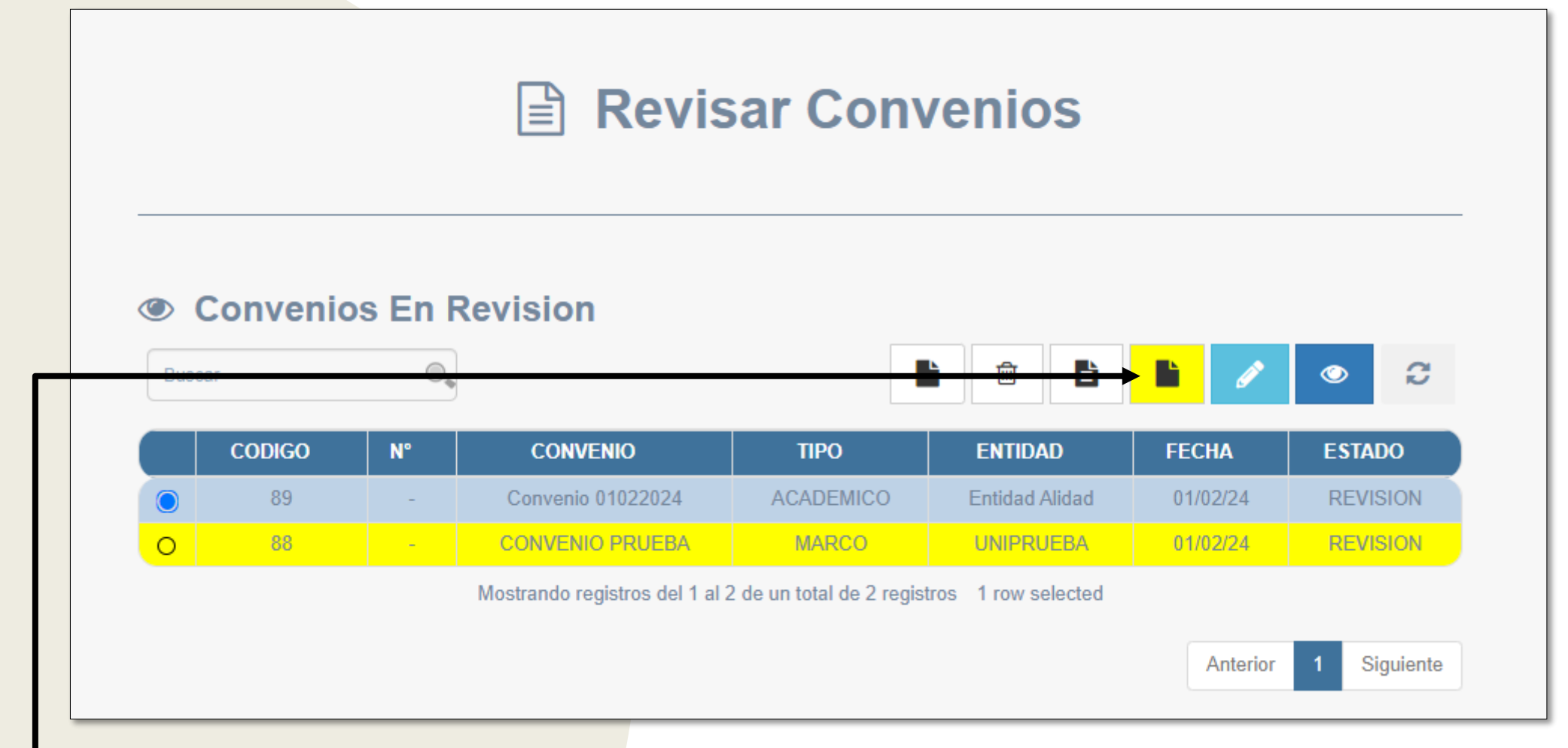

• Al elegir el convenio, automáticamente el icono relacionado con la revisión quedará resaltado en color amarillo. Haga clic en ese icono para continuar con el proceso de revisión.

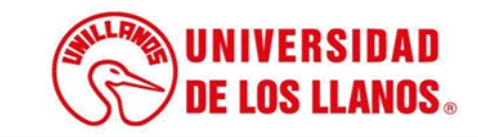

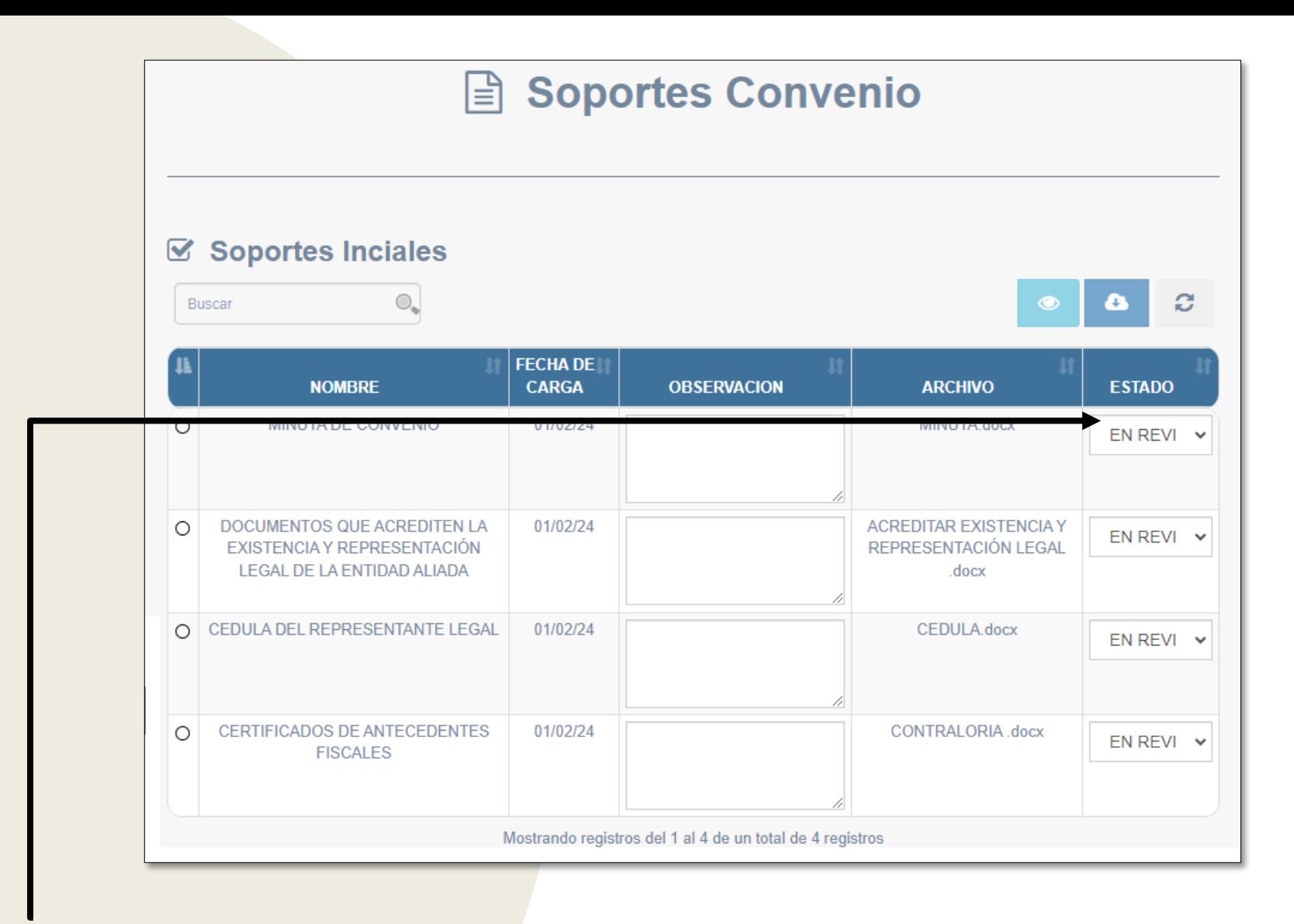

Se mostrará un listado con todos los documentos que la entidad haya cargado. Para cada documento, realice el cambio de estado, teniendo en cuenta las opciones disponibles: "En revisión", "Revisado", "Con Observaciones" o "No aplica".

![](_page_9_Picture_2.jpeg)

![](_page_10_Picture_69.jpeg)

![](_page_10_Figure_1.jpeg)

• Al seleccionar el estado "Revisado" o "No Aplica", le pedirá confirmar la acción. Para continuar, haga clic en "Aceptar"; para retroceder, haga clic en "Cancelar".

![](_page_10_Picture_3.jpeg)

![](_page_11_Picture_57.jpeg)

¡Error!

![](_page_11_Picture_1.jpeg)

estado "Con

observaciones

al documento

![](_page_12_Picture_41.jpeg)

• Después de completar la revisión, podrá visualizar el listado de documentos junto con su respectivo estado.

![](_page_12_Picture_2.jpeg)

![](_page_13_Picture_61.jpeg)

• Verifique la existencia de documentos en seguimiento que requieran revisión. En caso afirmativo, proceda a revisarlos y cargue el documento con la correspondiente revisión o corrección.

![](_page_13_Picture_2.jpeg)

![](_page_14_Picture_69.jpeg)

• Haga clic en "Guardar" para continuar. En caso de que se haya solicitado alguna corrección, permanezca atento para revisar el documento una vez que la entidad haya realizado las correcciones.

![](_page_14_Picture_2.jpeg)

![](_page_15_Picture_41.jpeg)

• El proceso concluye una vez que todos los documentos han sido marcados con el estado "Revisado".

![](_page_15_Picture_2.jpeg)

**Nota:** Después de revisar los documentos y que la entidad haya cargado la minuta, la oficina de convenios debe ingresar para revisar la minuta correspondiente.

![](_page_16_Figure_1.jpeg)

• Una vez que la minuta esté cargada, el convenio se marcará automáticamente en amarillo.

![](_page_16_Picture_3.jpeg)

![](_page_17_Figure_0.jpeg)

• Haga clic en el icono correspondiente para iniciar la revisión de la minuta.

![](_page_17_Picture_2.jpeg)

![](_page_18_Picture_31.jpeg)

• Elija el estado correspondiente, ya sea "Revisado", "Rechazado" o "Con Observaciones".

![](_page_18_Picture_2.jpeg)

![](_page_19_Picture_0.jpeg)

- cargar el documento final que puede continuar hacia el proceso de firmas o, en caso de observaciones, realizar las correcciones necesarias antes de proceder.
- Después de cargar el documento, haga clic en "Guardar".

![](_page_19_Picture_3.jpeg)

![](_page_20_Picture_93.jpeg)

• Después de enviar la minuta para firmas y ser firmada por la oficina, el estado debe quedar como "Revisado", tal como se muestra en la imagen.

**Nota:** Para continuar con la suscripción, diríjase a la guía rápida de suscripción de convenios.

![](_page_20_Picture_3.jpeg)

![](_page_21_Picture_0.jpeg)

![](_page_21_Picture_1.jpeg)